## Updating info in Staff Directory

1. Open the WebAdvisor web page, either by clicking the link under Quick Login on the Valley College homepage or by going t[o https://www.valleycollege.edu/webadvisor](https://www.valleycollege.edu/webadvisor)

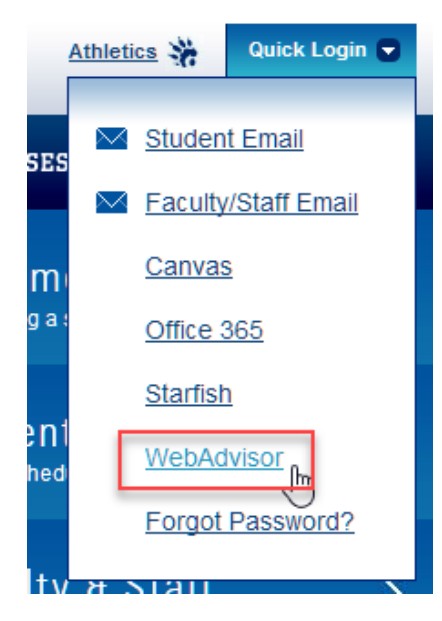

2. Click on Log In at the top right of the WebAdvisor page to be taken to the log in page.

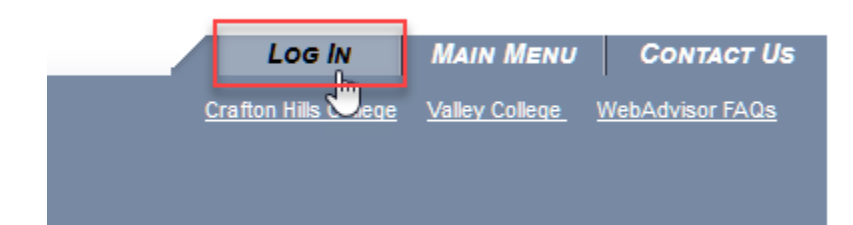

3. Use your network username and password to log into WebAdvisor.

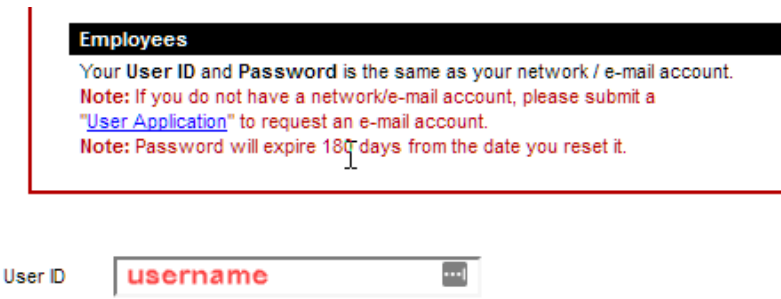

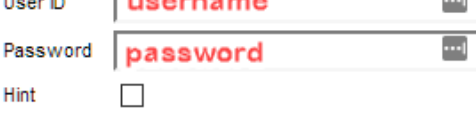

4. Once logged in, click the Employees icon on the right side.

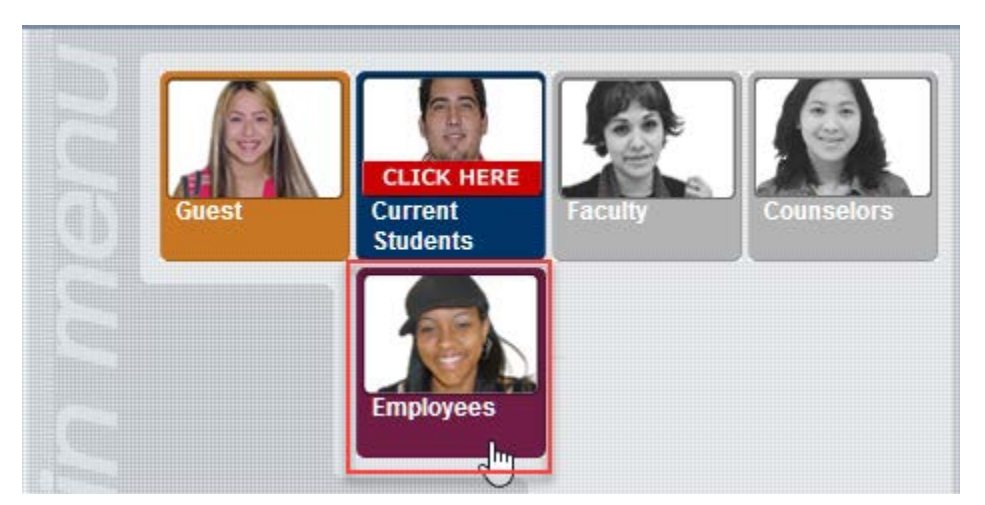

5. Click the My Staff Directory link on the left side under the Employee Information section.

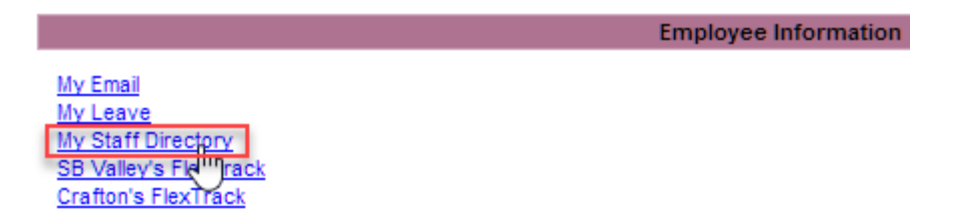

6. This will take you to a Security Message; click Continue to be redirected to My Staff Directory.

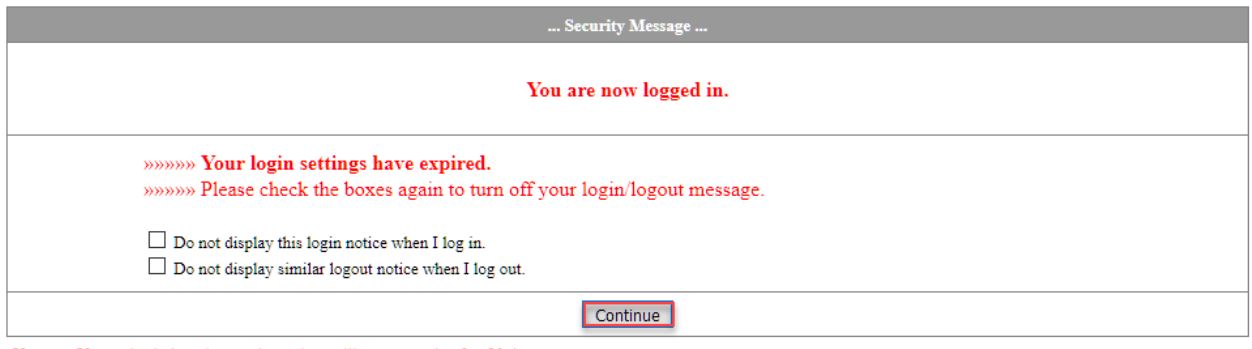

Note: If you check these boxes, the notices will appear again after 90 days.

Note: You can turn the notices back on, by logging in and changing the settings in the Account Menu, My Account Information.

7. On the page for your staff directory listing you can upload a picture of yourself. Click the Browse button to upload a picture from your computer. If you would like others to be able to see the picture when searching the staff directory, check the box next to Make Your Picture Viewable on the Web. Note – the picture must be less than 50k in size.

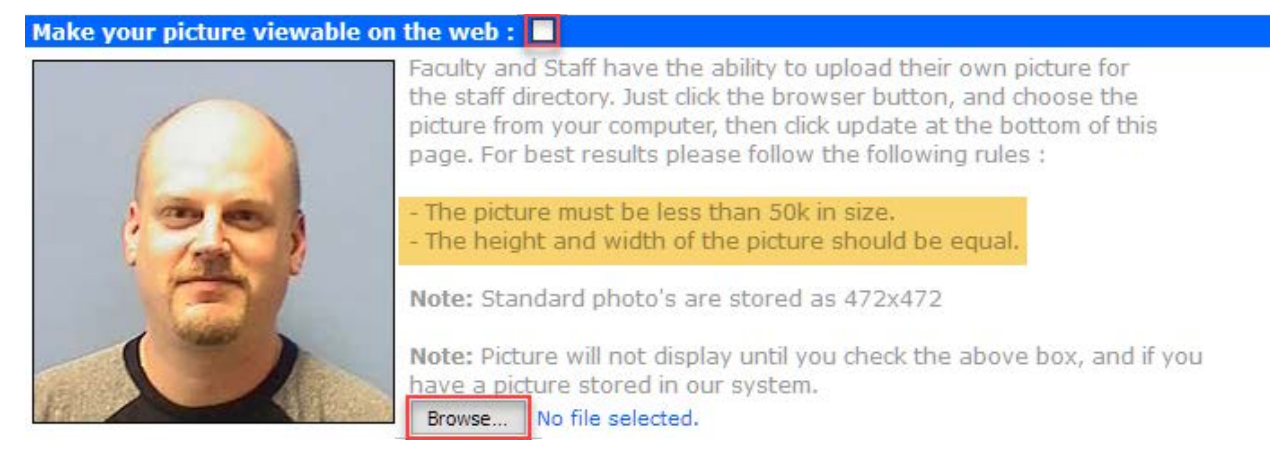

- 8. If you would like to use an alternate directory name, check the box next to Use Alternate Directory Name and then update to following fields with the information you would like to use: First, Middle, Last, and Degree Title.
- 9. If you like to use an alternate directory title, check the box next to Use Alternate Directory Title and then update the Title filed with the title you would like to use.

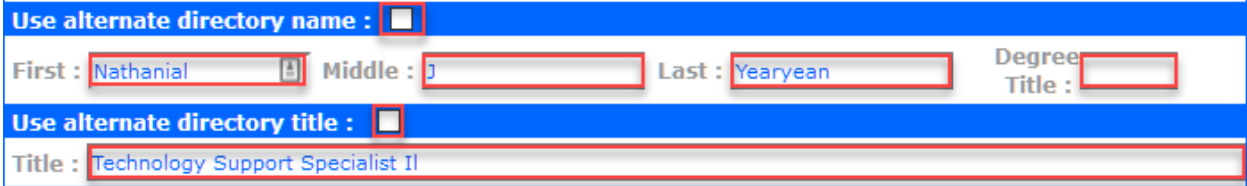

10. If you would like to add any info to the General Directory Information fields, fill in the fields that you would like to add. If you do not want your College E-Mail to show, clear the check box next to Show College E-Mail. Note – you cannot edit the Office Phone and College E-Mail fields.

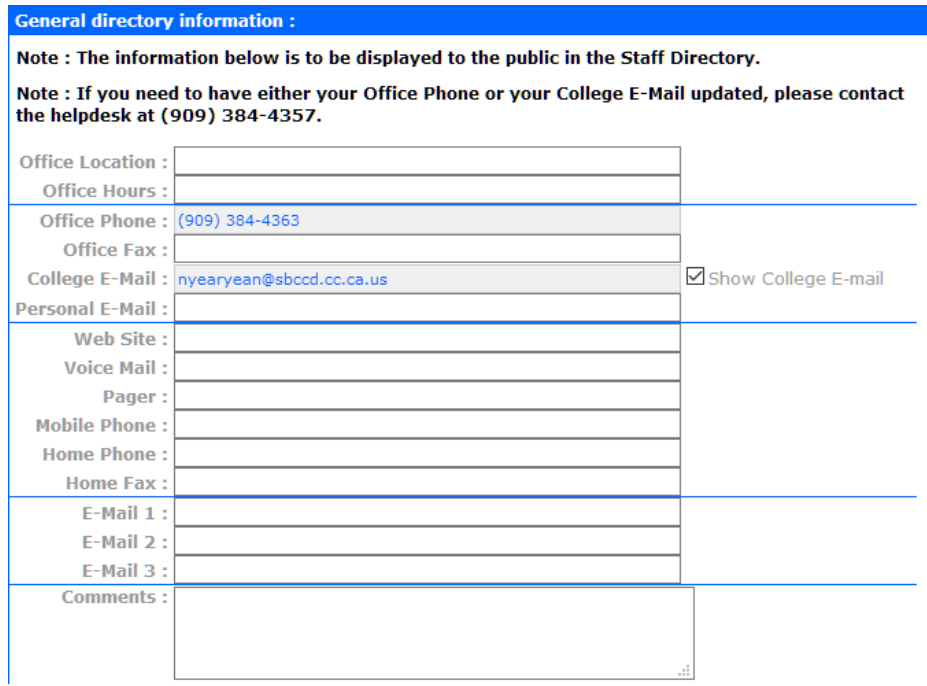

11. Click Update to submit any changes you have made. Note that it can take 5 to 10 minutes for the updates to show in the Staff Directory.

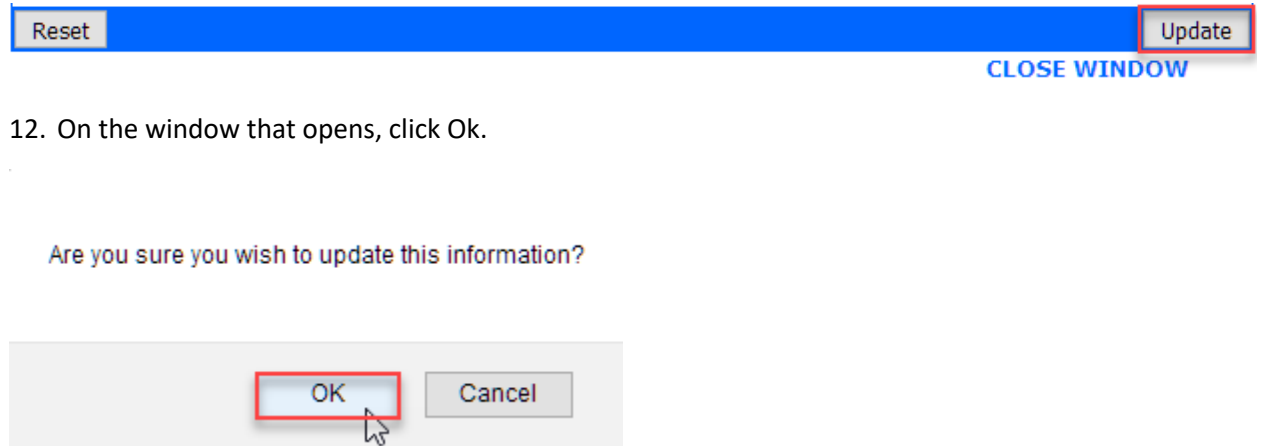

13. The page will refresh after clicking Ok. Once it does, you can click Close Window to close the window and return to Web Advisor.

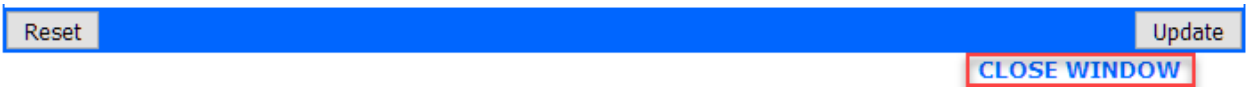